## Instructor Standard Role in myTraining

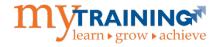

The **Instructor Standard** role should be provisioned to those myTraining users who teach instructor-led classes and who must also manage their class rosters. This guide will describe the following **Instructor Standard** features and tasks in myTraining:

- A. Access the Instructor Schedule
- B. Send an Email to Registered Users

## Part A: Access the Instructor Schedule

Instructors can view current or upcoming activities and training requests from the **Instructor Schedule** page.

1. To view your schedule, navigate to **Self > Learning > Instructor Schedule**.

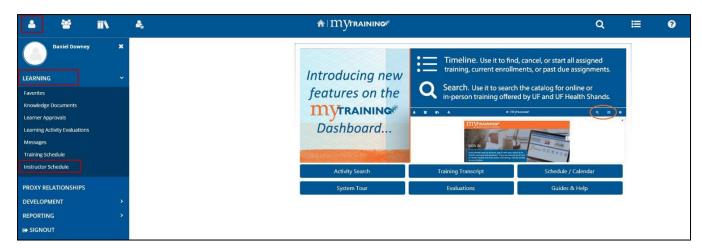

2. Select one of the following options from the **View** dropdown list:

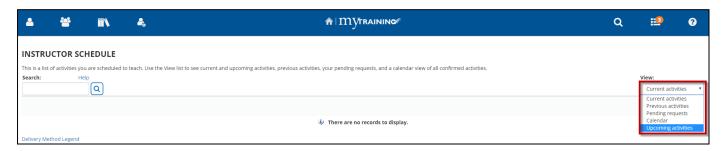

- Current activities show the activities you are scheduled to teach within a 5-day timeframe.
- **Pending requests** lists the activities you have been requested to teach, which are still pending approval.
- Calendar displays your upcoming schedule in an interactive calendar view.
- Upcoming activities shows your future schedule.

**NOTE:** Contact the Training and Organizational Department for roster details on **previous activities** at training@ufl.edu.

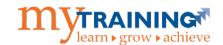

## Part B: Send an Email to Registered Users

1. To view roster information for a learning activity, click the View Activity Roster icon.

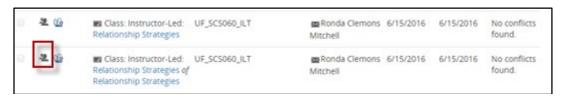

2. On the Activity Roster screen, change the "Show Records" dropdown menu to 250 (or any other number higher than that of the enrollment – this is to ensure all records are viewable).

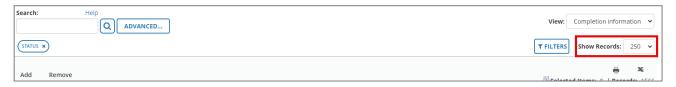

3. Click on Filters.

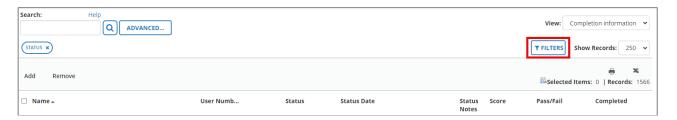

- 4. In the Status field drop-down menu, select desired option. In this example we'll use Registered.
- 5. Click Apply.

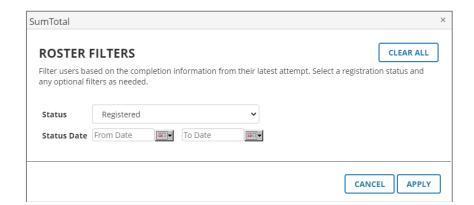

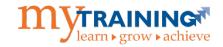

6. Select the checkbox next to Name. This will select everyone on the roster.

**NOTE:** Review the list to ensure only the users you need are on the list. Uncheck the box next to a user's name if they do not need to receive the email.

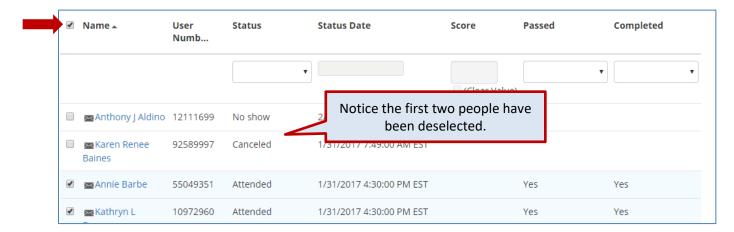

7. Select **Send E-mail**. Outlook will open.

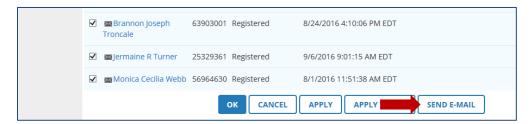

8. Type your message and send.

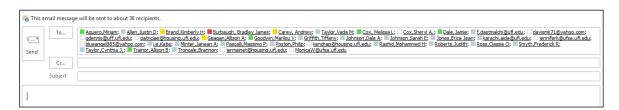

For additional help, please contact UF Training & Organizational Development at (352) 392-4626 or email <a href="mailto:training@ufl.edu">training@ufl.edu</a>.